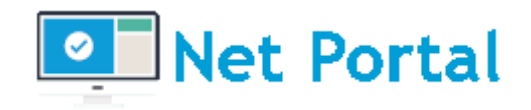

# MANUALE DELL'UTENTE

### Versione 1.9

Aggiornato al 23/05/2023

[www.digiway.it](http://www.digiway.it/) info@digiway.it Via C. Battisti, 2 – 20081 - Abbiategrasso (MI) Tel +39 02 87158030 Fax +39 02 70030800 Sede Legale Via Valsesia, 50 20152 Milano P.Iva 13383650150 PE[C Digiway@legalmail.it](mailto:Digiway@legalmail.it) Capitale Sociale 10.500 € i.v.Iscrizione REA N° MI-1645521 – Reg. Imp. N° MI-2001-94354

 $\overline{\phantom{a}}$ 

**DIGIWAY srl**

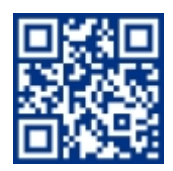

# <span id="page-1-0"></span>**INDICE DEI CONTENUTI**

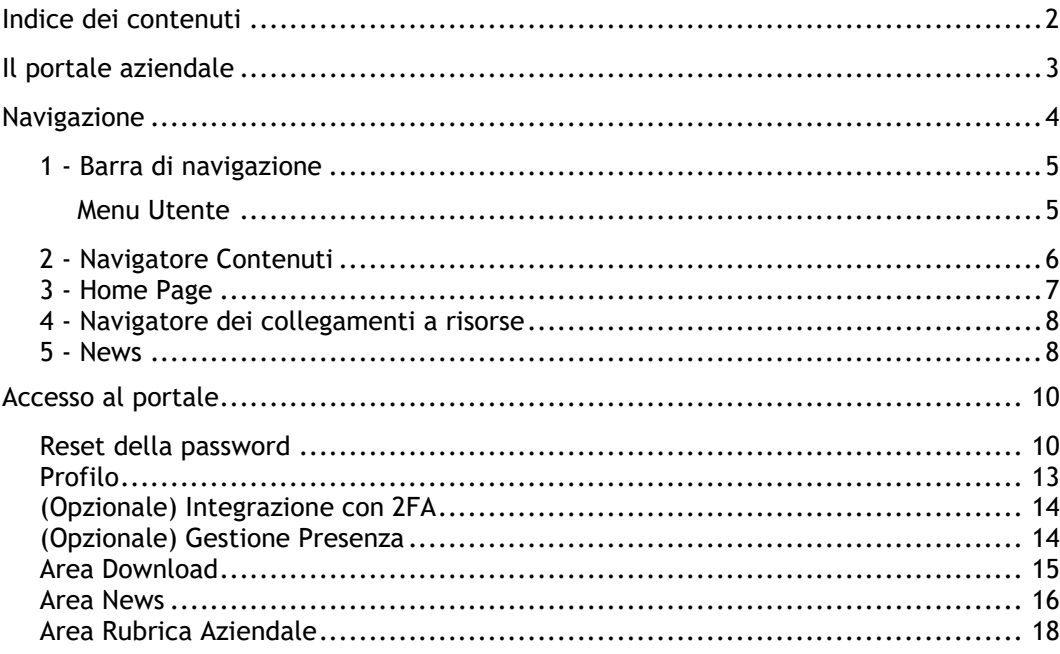

# <span id="page-2-0"></span>IL PORTALE AZIENDALE

**Digiway Net Portal** è lo strumento che consente di costruire e mantenere un portale intranet in grado assicurare un'ottima collaborazione interna e di far crescere la propria extranet per migliorare l'interazione con i propri partner.

Inoltre, Il portale internet assolve allo scopo di offrire a dipendenti e collaboratori un ambiente virtuale di collaborazione e condivisione delle informazioni.

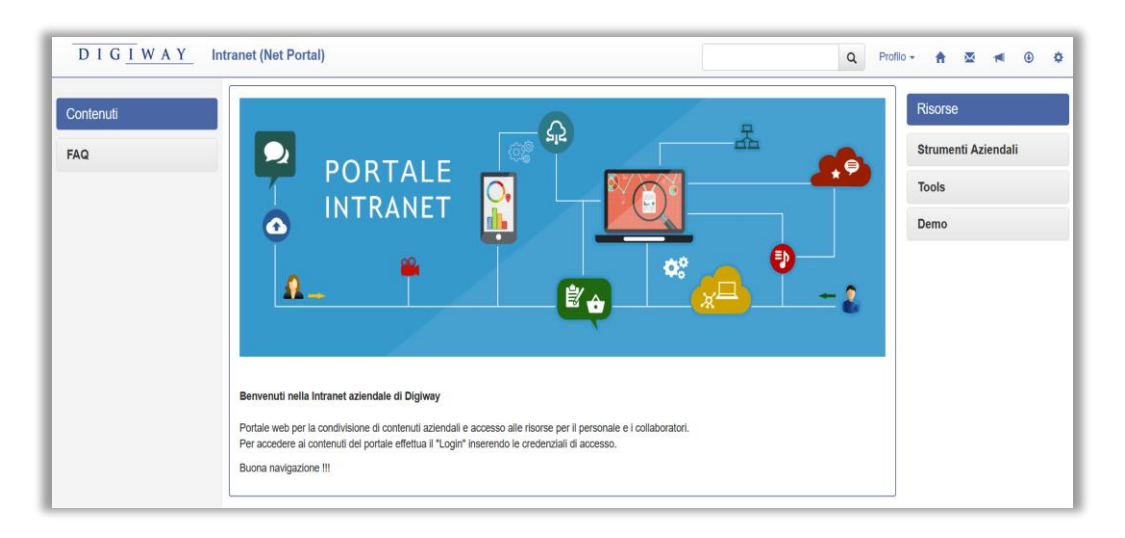

Grazie all'utilizzo di HCL Domino™, **Net Portal** unisce alla facilità d'uso la stabilità e la sicurezza di una applicazione Domino.

Il risultato è un sistema strutturato delle informazioni che migliora l'efficienza aziendale grazie all'accorpamento di diverse funzioni:

- ✓ *Centralizzare e organizzare le informazioni rendendole facilmente ricercabili e accessibili secondo diversi profili di utenza.*
- ✓ *Ottimizzare i processi interni e i flussi lavorativi tramite procedure standardizzate, integrando applicativi per lo svolgimento dell'operatività.*
- ✓ *Archiviare e gestire documenti condivisi per evitare la duplicazione della documentazione e attivare meccanismi collaborativi.*
- ✓ *Supportare la comunicazione interna per evitare inesattezze, malintesi e inefficienze tipiche del passaparola.*
- ✓ *Attivare la collaborazione interna tra i dipendenti grazie a meccanismi di condivisione e di partecipazione attiva.*
- Diffondere l'identità aziendale per migliorare il senso di appartenenza dei dipendenti.

La intranet aziendale assume quindi un ruolo centrale nell'organizzazione del lavoro, con lo scopo di centralizzare e organizzare le informazioni rendendole facilmente ricercabili e accessibili secondo diversi profili di utenza.

# <span id="page-3-0"></span>NAVIGAZIONE

All'apertura di **Digiway NetPortal** verrà visualizzata una pagina simile a quella dell'immagine, che si compone degli oggetti che sono stati destinati all'utente collegato. L'intranet è visualizzabile su ogni tipo di dispositivo dotato di browser, come desktop o notebook o quelli mobili (smartphone o tablet).

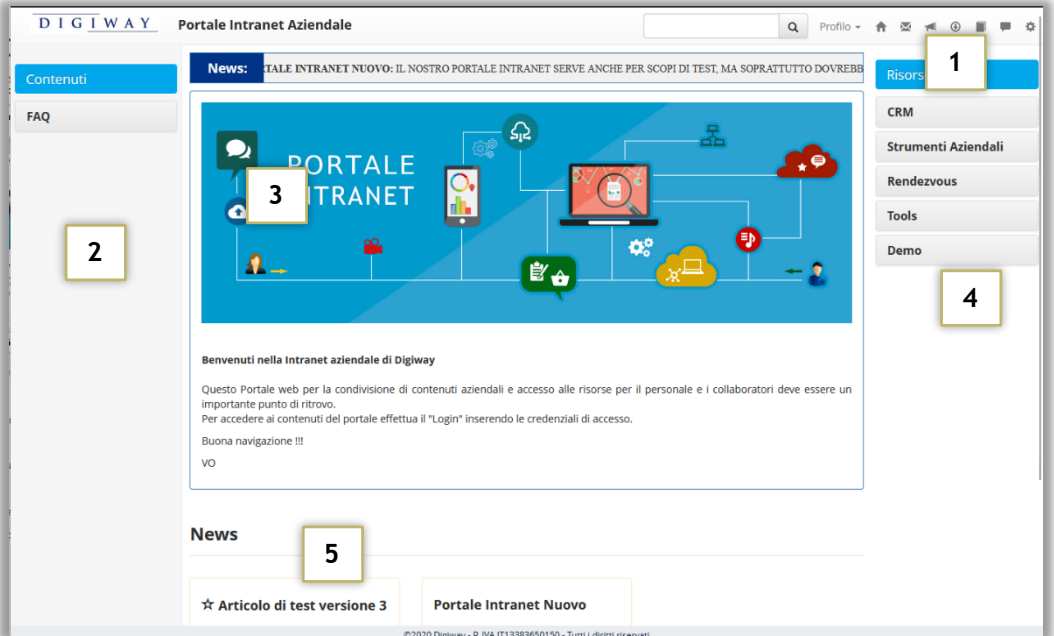

La videata del portale intranet si compone dei seguenti elementi:

- *1. Barra di navigazione*
- *2. Navigatore dei contenuti*
- *3. Home page*
- *4. Navigatore delle risorse (collegamenti a pagine o siti)*
- *5. Elenco degli articoli recenti*

Net Portal NetPortal Test Q Log in A **M** 

Nella barra di navigazione, posizionata nella sezione superiore, oltre al logo aziendale e al titolo del portale sono esposti alcuni link alle funzionalità di base del sistema.

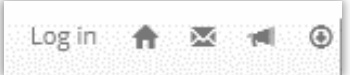

<span id="page-4-0"></span>1 - BARRA DI NAVIGAZIONE

In accesso anonimo la barra di navigazione presenta il link per l'accesso ( Login ).

Una volta effettuato il login verrà invece presentato il menu utente.

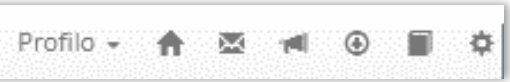

Le funzionalità sono:

- ✓ Login al portale / Menu Utente
- ✓ Link a Home Page
- ✓ Accesso alla casella di posta aziendale (se abilitata nei settings)
- ✓ Accesso alle news/articoli
- ✓ Accesso alla sezione Files e Prese in carico
- $\checkmark$  Accesso alla rubrica aziendale (se abilitata nei settings)
- ✓ Accesso alla sezione admin di Gestione Contenuti (se l'utente è abilitato)

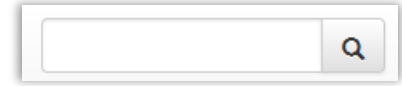

È disponibile anche una funzionalità di ricerca semplice che ricerca il testo inserito all'interno dei contenuti disponibili all'utente.

#### <span id="page-4-1"></span>**MENU UTENTE**

Una volta effettuato il login il menu utente si visualizzerà nella modalità completa.

Tramite il menu utente sono possibili le azioni di modifica del proprio profilo, la possibilità di cambiare la password di accesso e di effettuare il logout.

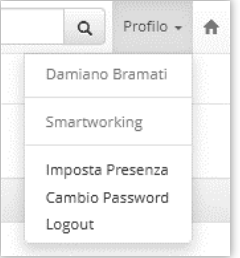

Nel caso in cui sia stata abilitata la gestione della presenza, è possibile visualizzare lo stato attivo e l'azione di impostazione del nuovo stato.

#### <span id="page-5-0"></span>2 - NAVIGATORE CONTENUTI

Il navigatore dei contenuti espone i link alle pagine informative create sul portale, raggruppati per categoria.

Ciascun utente avrà a disposizione i link a cui è stato abilitato. Viene posizionato nella colonna di sinistra.

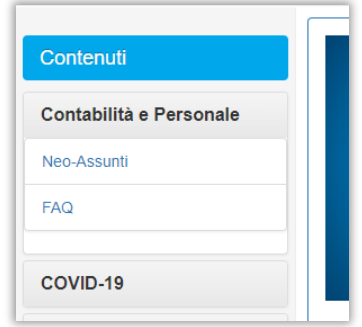

I contenuti verranno visualizzati sul portale in una apposita pagina, come da esempio. Il navigatore della categoria rimarrà aperto per facilitare la navigazione

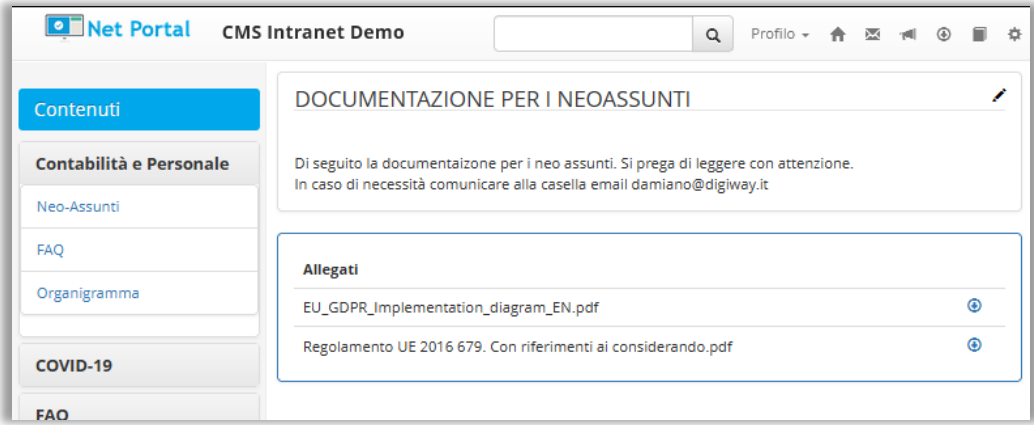

Sono disponibili nella visualizzazione del contenuti eventuali allegati al documento o link a documenti correlati, se inseriti da chi gestisce i contenuti del portale.

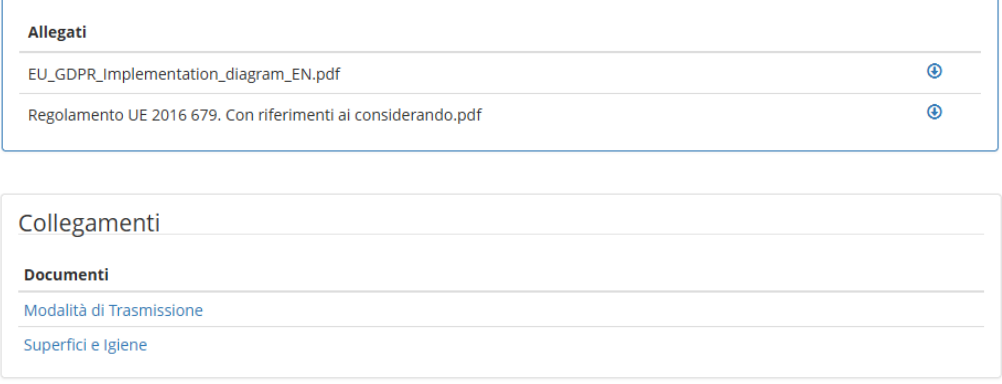

#### <span id="page-6-0"></span>3 - HOME PAGE

Nella sezione centrale della videata viene esposto il contenuto delle pagine dichiarate come homepage. In caso di più contenuti da esporre in homepage, gli stessi verranno esposti in sequenza verticale.

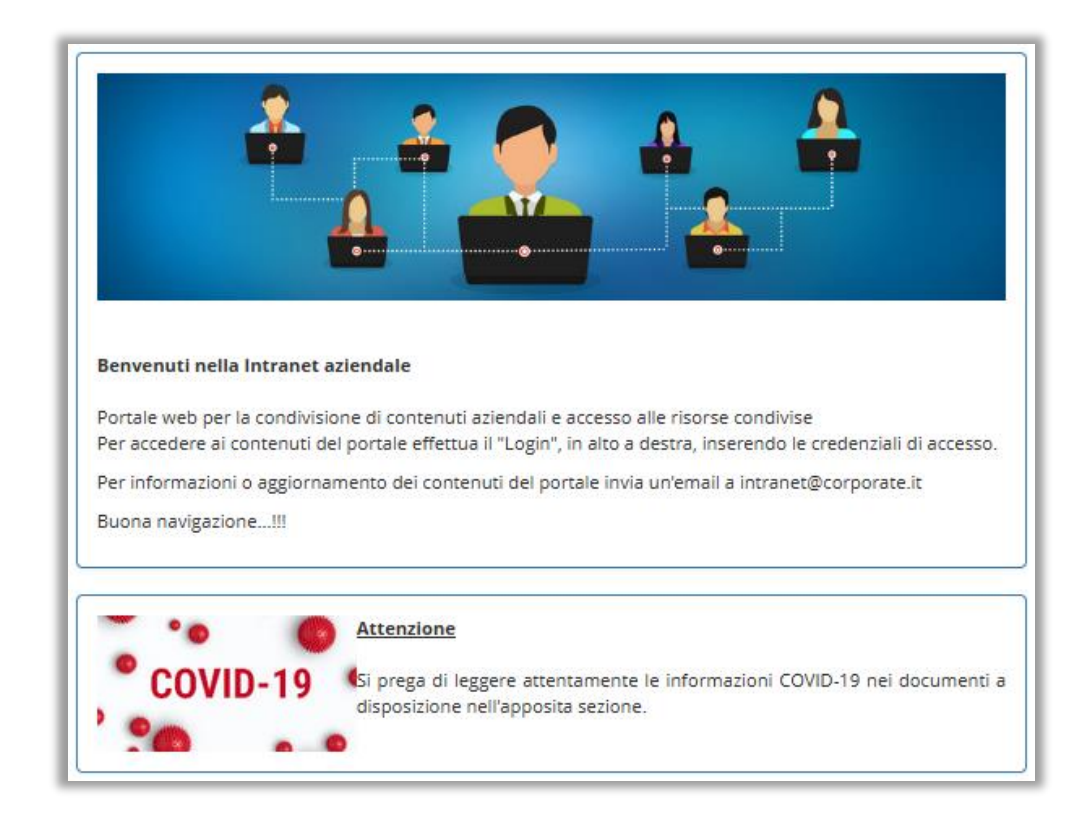

#### <span id="page-7-0"></span>4 - NAVIGATORE DEI COLLEGAMENTI A RISORSE

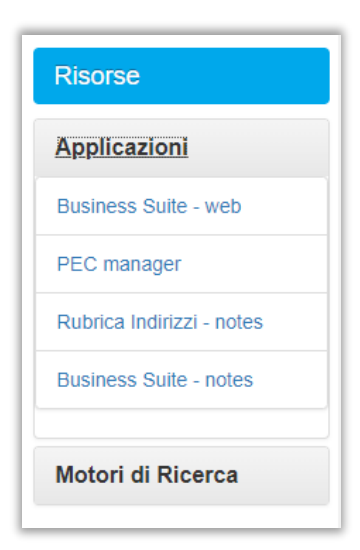

Il navigatore delle risorse espone i link a risorse applicative o a siti, raggruppati per categoria.

Ciascun utente avrà a disposizione i link a cui è stato abilitato. Viene posizionato nella colonna di destra.

Sui dispositivi mobili con display piccolo viene posizionato al di sotto del navigatore dei contenuti.

Tipicamente, se non diversamente specificato, le risorse collegate verranno aperte in una finestra dedicata.

#### <span id="page-7-1"></span>5 - NEWS

Nella sezione centrale al di sotto dei contenuti di home page vengono esposte eventuali news (articoli) con titolo, breve abstract e link al dettaglio.

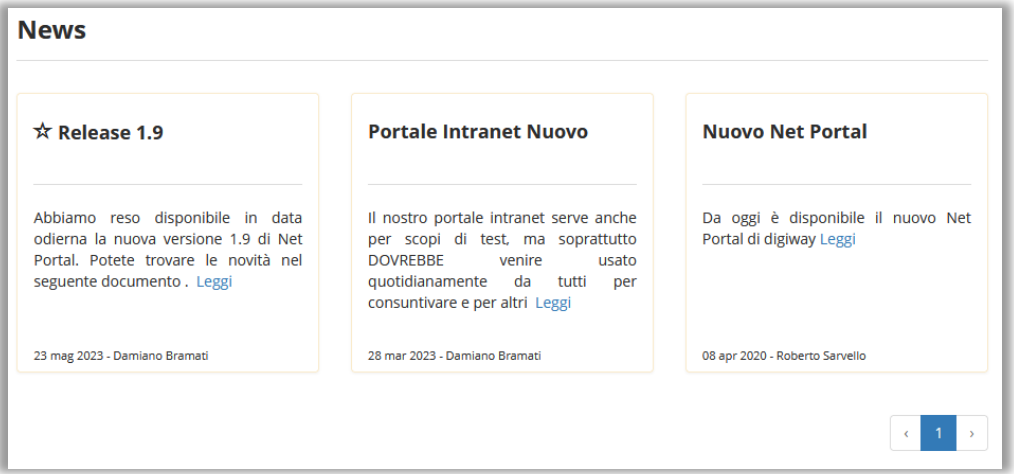

Nel caso in cui la News/Articolo sia stata identificata come da esporre "In Evidenza" verrà evidenziata tramite la *stellina* di fianco al titolo.

Nel caso in cui sia abilitato l'utente avrà a disposizione nella parte in alto della Home Page del portale anche un widget di visualizzazione a scorrimento dei titoli delle news pubblicate.

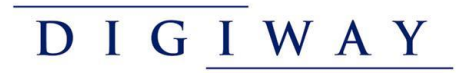

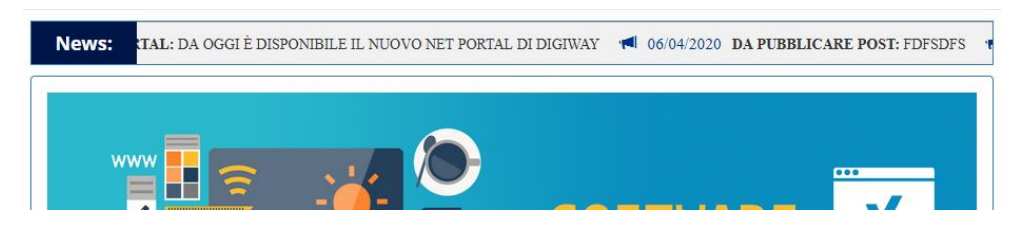

# <span id="page-9-0"></span>ACCESSO AL PORTALE

Cliccando sul link di login il portale richiederà le credenziali di accesso, come da immagine seguente:

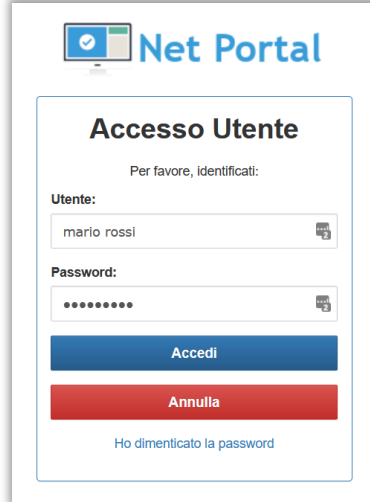

L'accesso viene effettuato inserendo come utenza quella definita nella rubrica di accesso del sistema, da verificare con l'amministratore.

Tipicamente può essere utilizzato come username l'intero Nome Cognome o l'indirizzo e-mail personale.

Una volta inserite le credenziali si può accedere cliccando sul pulsante "Accedi".

In caso di dimenticanza delle credenziali è possibile attivare la funzione di reset della password cliccando sul link "Ho dimenticato la password"

#### <span id="page-9-1"></span>RESET DELLA PASSWORD

In caso di dimenticanza delle credenziali di accesso nella pagina di login è disponibile il link per la procedura di reset.

![](_page_9_Picture_10.jpeg)

Cliccando su "Ho dimenticato la password" la procedura richiederà la verifica dell'indirizzo e-mail dell'utente, a cui verrà inviata una e-mail contenente un link per l'attivazione del reset.

![](_page_10_Picture_0.jpeg)

![](_page_10_Picture_71.jpeg)

Si dovrà inserire l'indirizzo e-mail personale, con cui l'utente è stato registrato al sistema, e premere il pulsante "Verifica". La procedura verificherà l'esistenza dell'indirizzo email e presenterà all'utente la funzione di invio della e-mail di reset.

![](_page_10_Picture_72.jpeg)

Cliccando sul pulsante "Reset Password" verrà inviata l'e-mail e visualizzato un messaggio di conferma

![](_page_10_Picture_5.jpeg)

A questo punto occorre controllare la casella di posta verificando di aver ricevuto il messaggio dal sistema, come nell'esempio seguente, cliccando sul link inserito in coda al testo prima dell'eventuale signature:

![](_page_11_Picture_17.jpeg)

![](_page_12_Picture_0.jpeg)

Cliccando sul link verrà presentata la pagina di reset della password in cui inserire la nuova password e confermarla.

![](_page_12_Picture_55.jpeg)

#### <span id="page-12-0"></span>PROFILO

![](_page_12_Picture_4.jpeg)

In qualsiasi momento ciascun utente ha la possibilità di modificare e correggere il proprio profilo. L'accesso alla funzionalità è disponibile nel menu utente ad login effettuato.

Cliccando sul link si aprirà la relativa pagina di visualizzazione e modifica del proprio profilo:

![](_page_12_Picture_56.jpeg)

![](_page_13_Picture_0.jpeg)

#### <span id="page-13-0"></span>(OPZIONALE) INTEGRAZIONE CON 2FA

![](_page_13_Picture_146.jpeg)

Nel caso in cui il portale sia stato predisposto per l'autenticazione a due fattori (2FA – Two Factor Authentication), in fase di autenticazione al sistema, all'utente verrà richiesto di seguire la procedura predisposta per lui dall'organizzazione.

Nello specifico potrà essere richiesto all'utente di fornire un codice di accesso supplementare che sarà reso

disponibile in una di queste modalità

- 1. Ricezione di un messaggio di posta contenente il codice da inserire:
- 2. Ricezione di un messaggio via SMS contenente il codice da inserire
- 3. Utilizzo di un generatore di On Time Password su smartphone per ottenere il codice da inserire.

#### <span id="page-13-1"></span>(OPZIONALE) GESTIONE PRESENZA

![](_page_13_Picture_10.jpeg)

Nel caso in sia stata abilitata la funzione di gestione della presenza, nel menu utente si può visualizzare lo stato attivo e l'azione di rettifica dello stato.

Gli stati possono essere selezionati da una lista di scelte messe a disposizione dall'admin del portale in fase di configurazione.

Ad esempio possono essere : "Ufficio", "Smartworking",

"Trasferta", "Assenza".

Cliccando sulla funzione di "Imposta presenza" verrà visualizzata una finestra in cui si può selezionare il nuovo stato.

![](_page_13_Picture_147.jpeg)

Lo stato di presenza viene reso disponibile come informazione nella rubrica aziendale.

L'amministratore del portale potrebbe rendere obbligatoria la funzione di aggiornamento dello stato di presenza. In questo caso al primo accesso giornaliero al portale, verrà richiesta obbligatoriamente la compilazione dello stato.

![](_page_14_Picture_77.jpeg)

#### <span id="page-14-0"></span>AREA DOWNLOAD

L'area download può contenere files e documenti a disposizione degli utenti del portale, a seconda degli accessi e delle visibilità che possono essere state definite.

Per accedere all'area download è disponibile il link nella barra di navigazione

![](_page_14_Picture_5.jpeg)

Nella pagina, che si apre cliccando sul link, verranno elencati i files con la possibilità di ricercare o filtrare per categoria.

![](_page_14_Picture_78.jpeg)

Nel caso in cui l'amministratore del portale abbia attivato la presa visione è possibile indicare l'avvenuta presa visione del file.

![](_page_14_Picture_9.jpeg)

Nel caso in cui siano stati caricati files con presa visione obbligatoria al primo accesso al portale si verrà direzionati sulla pagina di riepilogo dei files da leggere e marcare obbligatoria prima di poter navigare i contenuti.

![](_page_15_Picture_96.jpeg)

#### <span id="page-15-0"></span>AREA NEWS

L'area news può contenere gli articoli a disposizione degli utenti del portale, a seconda degli accessi e delle visibilità che possono essere state definite.

![](_page_15_Picture_4.jpeg)

Per accedere all'area news è disponibile il link nella barra di navigazione

Nella pagina, che si apre cliccando sul link, verranno visualizzati gli articoli con la possibilità di ricercare o filtrare per categoria o per tag.

Nel caso in cui la News/Articolo sia stata identificata come da esporre "In Evidenza" verrà evidenziata tramite la *stellina* di fianco al titolo.

La visualizzazione degli articoli è esposta in stile blog.

Sono disponibili due modalità di visualizzazione dei contenuti

- **Lista**
- Colonne

La visualizzazione di default è scelta dall'amministratore del portale in fase di configurazione, ma l'utente ha a disposizione i pulsanti di selezione della modalità preferita, che rimane attiva per tutta la durata della sessione.

![](_page_15_Picture_97.jpeg)

#### Modalità visualizzazione a Lista:

![](_page_16_Picture_26.jpeg)

Modalità visualizzazione a Colonne:

![](_page_16_Picture_27.jpeg)

#### <span id="page-17-0"></span>AREA RUBRICA AZIENDALE

L'area rubrica aziendale consente di visualizzare l'elenco delle persone con i recapiti. La sezione può essere attivata dall'amministratore del portale.

![](_page_17_Picture_3.jpeg)

Per accedere all'area rubrica aziendale è disponibile il link nella barra di navigazione

Nella pagina, che si apre cliccando sul link, verrà visualizzato l'elenco delle persone con la possibilità di ricercare o filtrare per alcuni criteri di ricerca.

![](_page_17_Picture_118.jpeg)

La rubrica aziendale può essere visualizzata in tre modalità diverse, selezionabili tramite le iconcine poste nell'intestazione della videata:

╫ 捛 目

- ✓ Elenco / Lista
- ✓ Business Card Verticale
- ✓ Business Card Orizzontale

#### Elenco / Lista

![](_page_17_Picture_119.jpeg)

#### Business Card verticali

![](_page_17_Picture_15.jpeg)

#### Business Card orizzontali

![](_page_18_Figure_2.jpeg)

Cliccando sul nominativo è possibile aprire il dettaglio della persona per visualizzare le informazioni complete.

![](_page_18_Picture_65.jpeg)

L'amministratore del sito può abilitare la visualizzazione di immagini personalizzata per le qualifiche aziendale. Nell'esempio di seguito possono essere identificate in modo

semplice e immediato le persone appartenenti al gruppo "Emergenza" o di "Antincendio".

![](_page_18_Picture_66.jpeg)